# **Pharmacy Reengineering**

### **Medication Order Check Healthcare Application (MOCHA) Server**

**Version 1.1.01**

**Installation Guide**

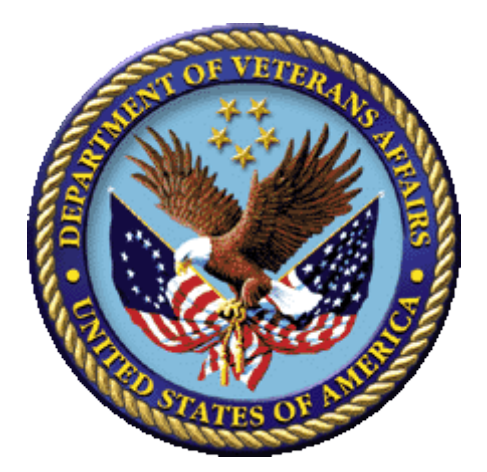

**September 2013**

## **Revision History**

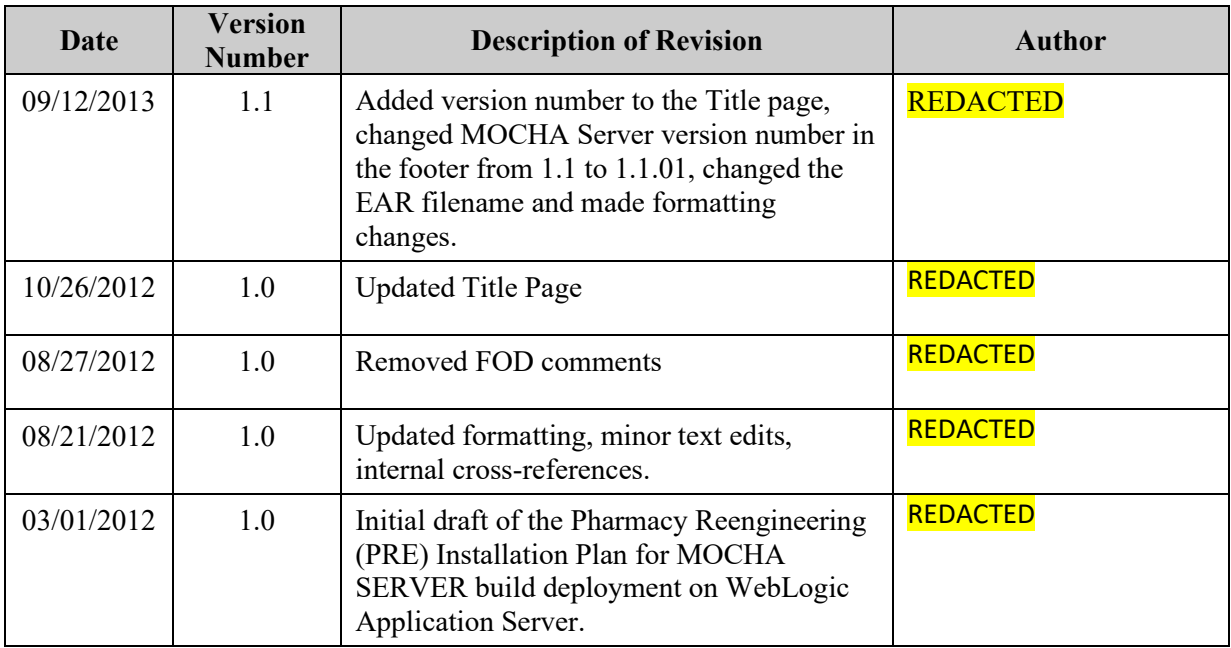

**This page intentionally left blank**

#### **Table of Contents**

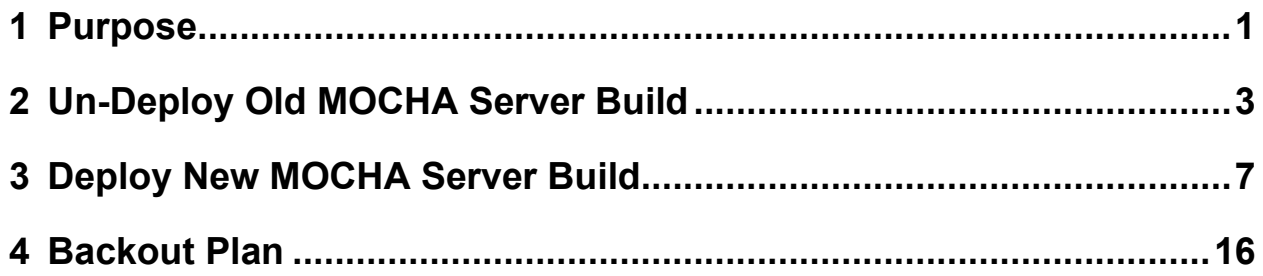

**This page intentionally left blank**

#### <span id="page-8-0"></span>**1 Purpose**

The purpose of this Install guide is to provide instructions for the deployment of the PRE MOCHA Server application build on a WebLogic (application) Server.

The following instructions detail the steps required to perform an installation of a release for the MOCHA software when an existing release is already deployed. These steps assume a fresh installation has been completed, and there is an existing MOCHA Server Application up and running which will be replaced by the WebLogic Build.

This is a two-step process: first, remove the old release (build), and then deploy the new PRE MOCHA Server application build.

**This page intentionally left blank**

#### <span id="page-10-0"></span>**2 Un-Deploy Old MOCHA Server Build**

The following steps detail how to un-deploy the MOCHA Server build:

- 1. Open and log into the WebLogic console. This is located at: http://<Deployment Machine>:7001/console.
- 2. Within the Domain Structure panel in the left column of the WebLogic console, click the Deployments node. For reference, see [Figure 2-1.](#page-10-1)

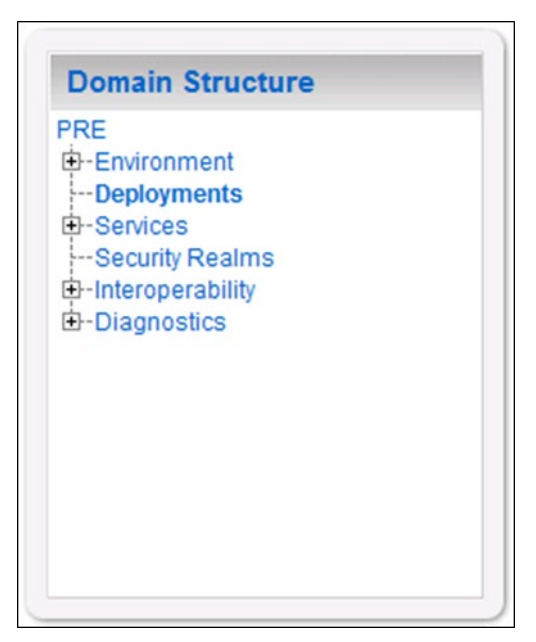

**Figure 2-1: Domain Structure**

<span id="page-10-2"></span><span id="page-10-1"></span>3. Within the Change Center panel in the left column of the WebLogic console, click Lock & Edit. For reference, see [Figure 2-2.](#page-10-2)

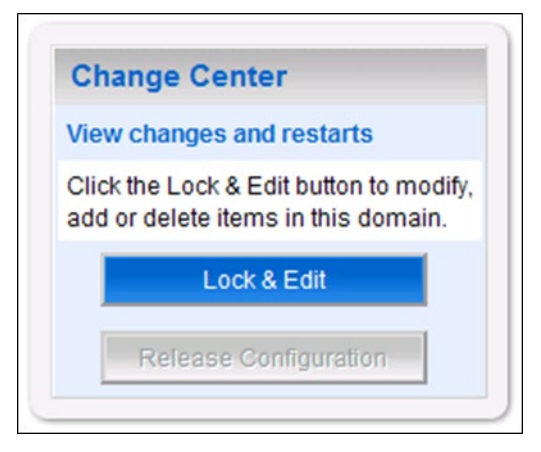

**Figure 2-2: Change Center**

4. WebLogic will now display the panel Summary of Deployments in the right column of the console, where all deployments for the WebLogic domain are listed. For reference, see [Figure](#page-11-0)  [2-3.](#page-11-0)

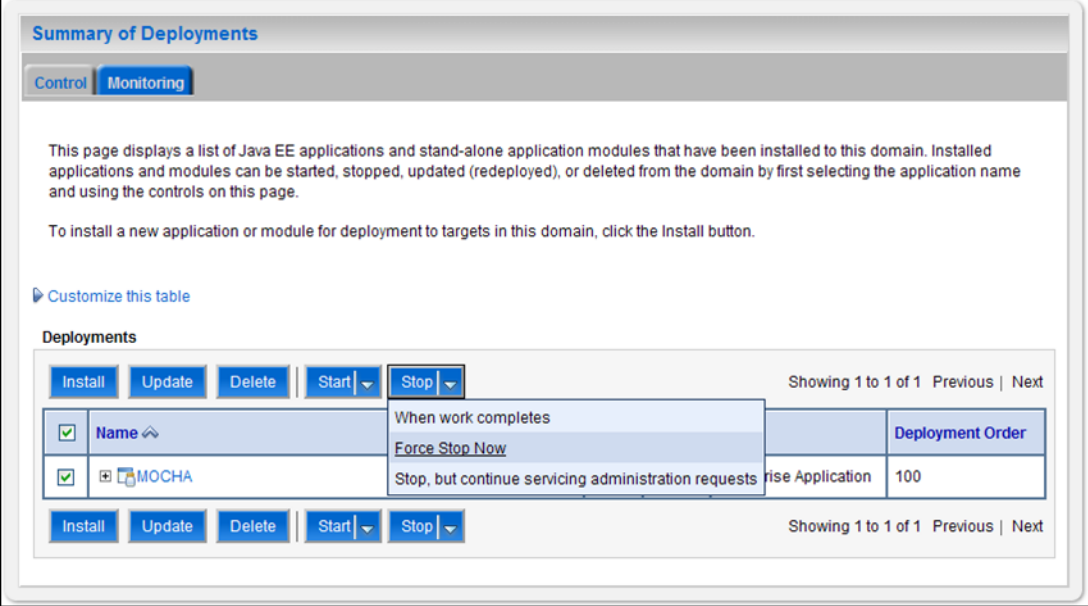

**Figure 2-3: Summary of Deployments – Stopping MOCHA**

- <span id="page-11-0"></span>5. Select the previously deployed MOCHA (Server) deployment, click Stop, and then select Force Stop Now from the drop-down list box.
- 6. WebLogic will now display the panel Force Stop Application Assistant in the right column of the console for confirmation to start servicing requests. For reference, see [Figure 2-4.](#page-11-1)

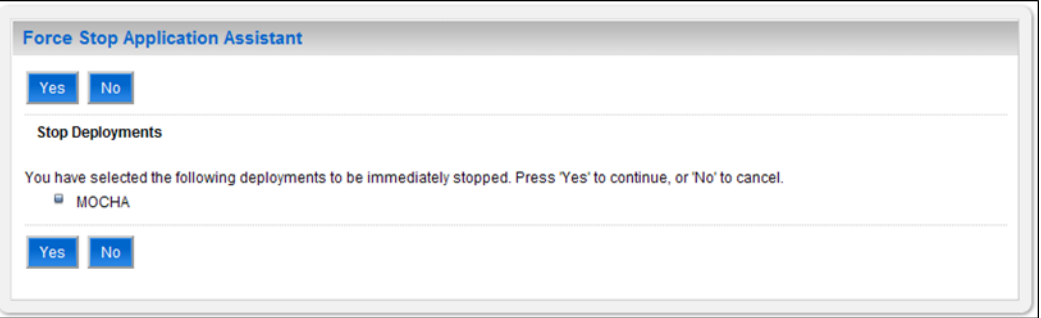

**Figure 2-4: Force Stop Application Assistant**

- <span id="page-11-1"></span>7. Click Yes in the Force Stop Application Assistant panel in the right column of the WebLogic console.
- 8. WebLogic now returns to the Summary of Deployments panel in the right column of the console. For reference, see [Figure 2-5.](#page-12-0)

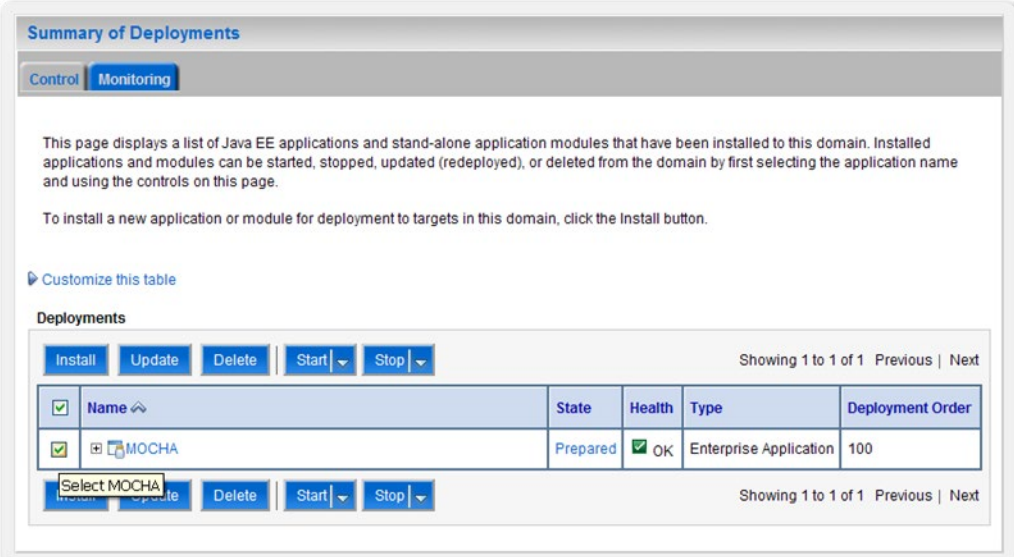

**Figure 2-5: Summary of Deployments – MOCHA Deployment Prepared**

- <span id="page-12-0"></span>9. Verify that the State of the MOCHA deployment is Prepared.
- 10. Select the previously deployed MOCHA deployment, and then click Delete.
- 11. WebLogic will now display the panel Delete Application Assistant in the right column of the console for confirmation to start servicing requests. For reference, see [Figure 2-6.](#page-12-1)

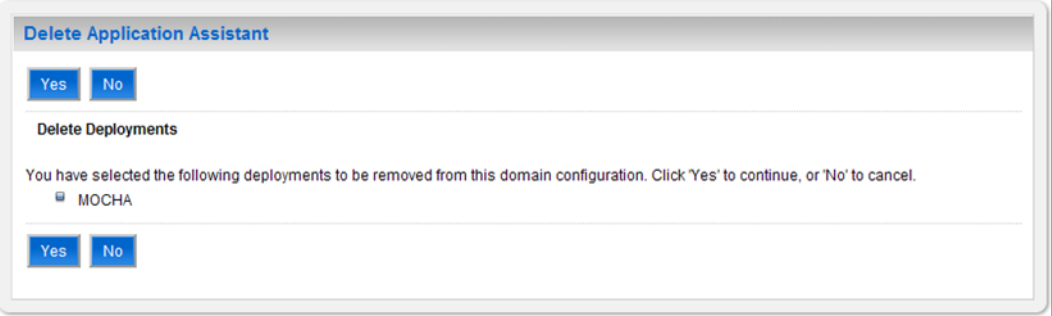

**Figure 2-6: Delete Application Assistant**

- <span id="page-12-1"></span>12. Click Yes in the Delete Application Assistant panel in the right column of the WebLogic console.
- 13. WebLogic now returns to the Summary of Deployments panel in the right column of the console. For reference, see [Figure 2-7.](#page-13-0)

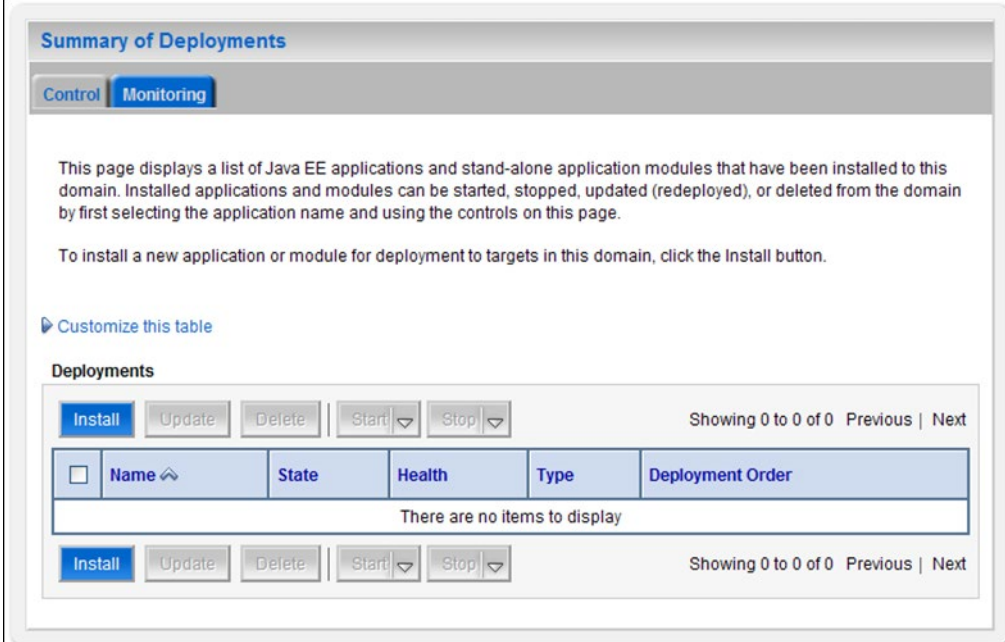

**Figure 2-7: Summary of Deployments – MOCHA Deployment Deleted**

- <span id="page-13-0"></span>14. Verify that the MOCHA deployment is deleted and no longer present.
- 15. Within the Change Center panel in the left column of the WebLogic console, click Activate Changes. For reference, see [Figure 2-8.](#page-13-1)

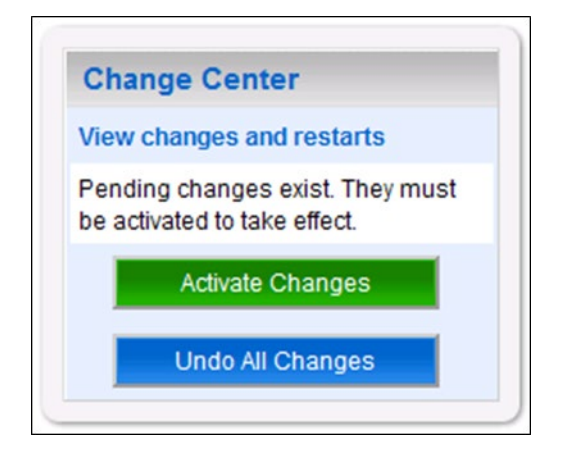

<span id="page-13-1"></span>**Figure 2-8: Activate Changes**

#### <span id="page-14-0"></span>**3 Deploy New MOCHA Server Build**

The following steps detail the deployment of the MOCHA Server application Build on WebLogic application Server.

- 1. Open and log into the WebLogic console. This is located at: http://<Deployment Machine>:7001/console.
- 2. Within the Domain Structure panel in the left column of the WebLogic console, click the Deployments node. For reference, see [Figure 3-1.](#page-14-1)

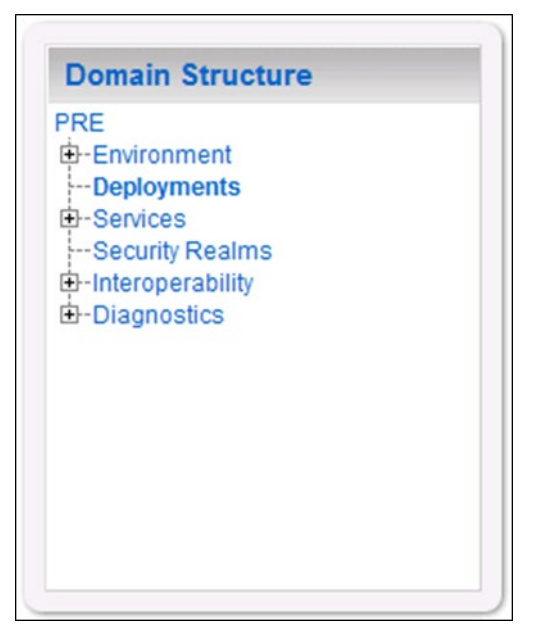

**Figure 3-1: Domain Structure**

<span id="page-14-1"></span>3. Within the Change Center panel in the left column of the WebLogic console, click Lock & Edit. For reference, see [Figure 3-2.](#page-14-2)

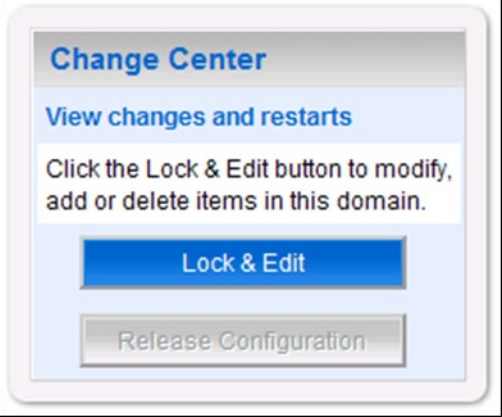

<span id="page-14-2"></span>**Figure 3-2: Change Center**

4. Click Install found in the Deployments panel in the right column of the WebLogic console. For reference, see [Figure 3-3.](#page-15-0)

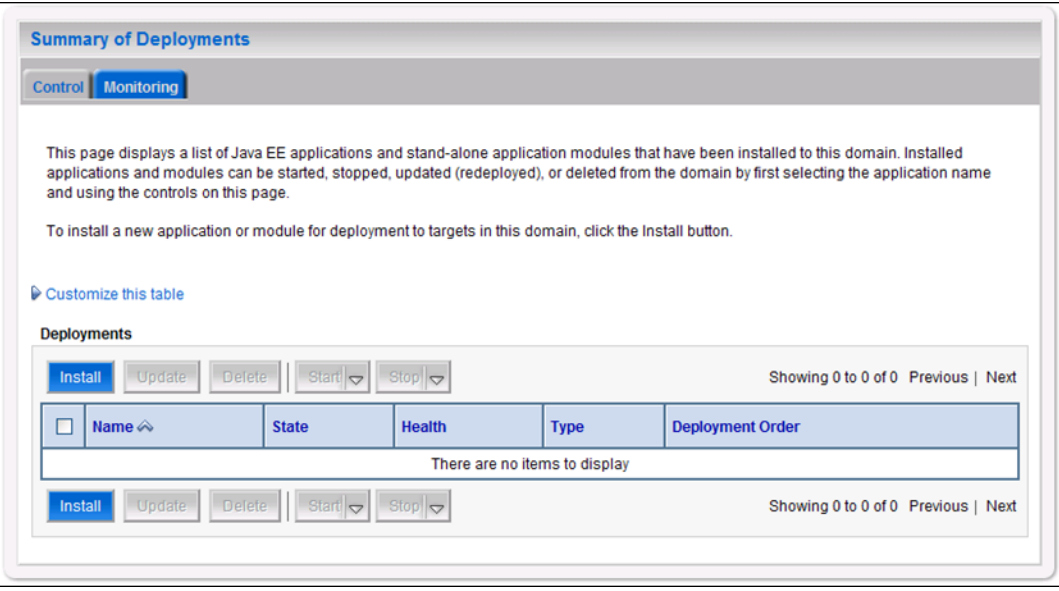

**Figure 3-3: Deployments**

<span id="page-15-0"></span>5. WebLogic will now display the panel Install Application Assistant in the right column of the console, where the location of the MOCHA Server deployment will be found. For reference, see [Figure 3-4.](#page-15-1)

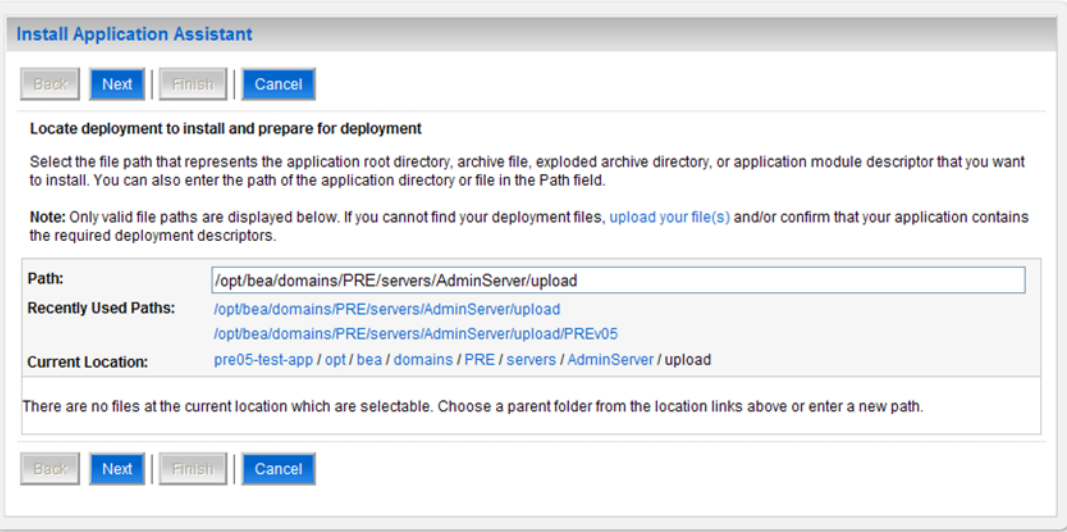

**Figure 3-4: Install Application Assistant**

- <span id="page-15-2"></span><span id="page-15-1"></span>6. Select the MOCHA deployment; select the MOCHA Server-> mocha-server-1.1.01.1420.ear file.
	- a) If the MOCHA Server build for deployment has already been transferred to the Deployment Machine, navigate to the deployment file location using the links and file structure displayed within the Location panel within the Install Application Assistant in the right column of the console. For reference, see [Figure 3-5.](#page-16-0)

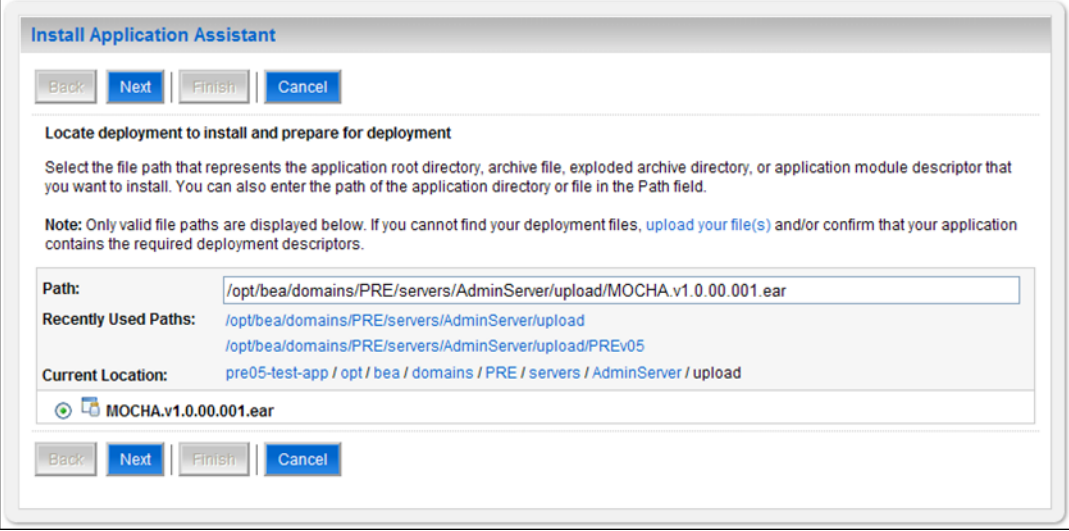

**Figure 3-5: Locate Deployment to Install and Prepare for Deployment**

- <span id="page-16-0"></span>b) If the MOCHA Server build for deployment has not been transferred to the Deployment Machine:
	- (1) Click on the upload your file(s) link in the Install Application Assistant panel in the right section of the console. For reference, see [Figure 3-5.](#page-16-0)
	- (2) Click the Deployment Archive Browse to see the Choose file dialogue used to select the Deployment Archive.
	- (3) Click Next in the Upload a Deployment to the admin server panel in the right column of the WebLogic console to return to the Locate deployment to install and prepare for deployment panel within the Install Application Assistant. For reference, see [Figure 3-6.](#page-16-1)

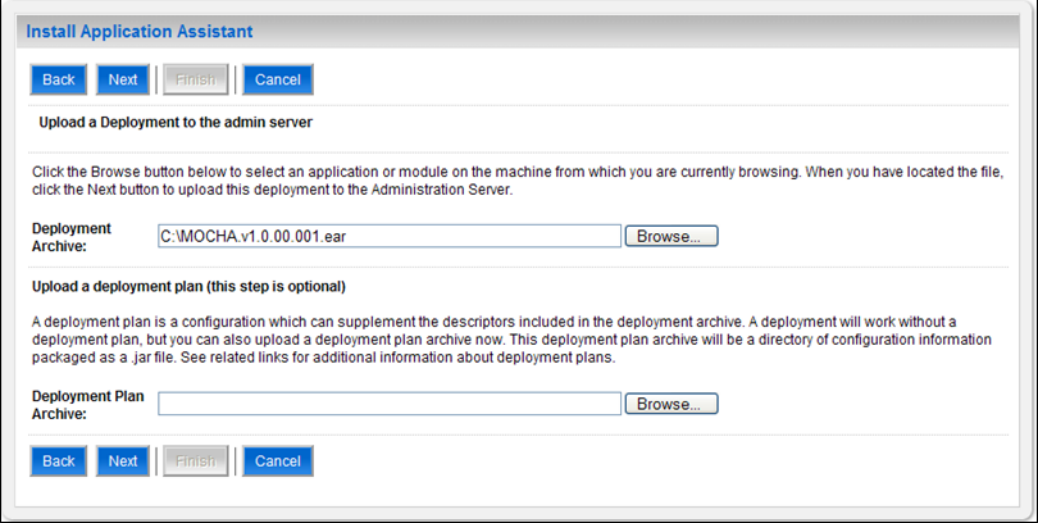

<span id="page-16-1"></span>**Figure 3-6: Upload a Deployment to the Admin Server**

- 7. Once the MOCHA Server build for deployment is located and selected, click Next.
- 8. WebLogic will now display the panel Choose targeting style within the Install Application Assistant in the right column of the console. Leave the default value selected, Install this deployment as an application, and click Next. For reference, see [Figure 3-7](#page-17-0) .

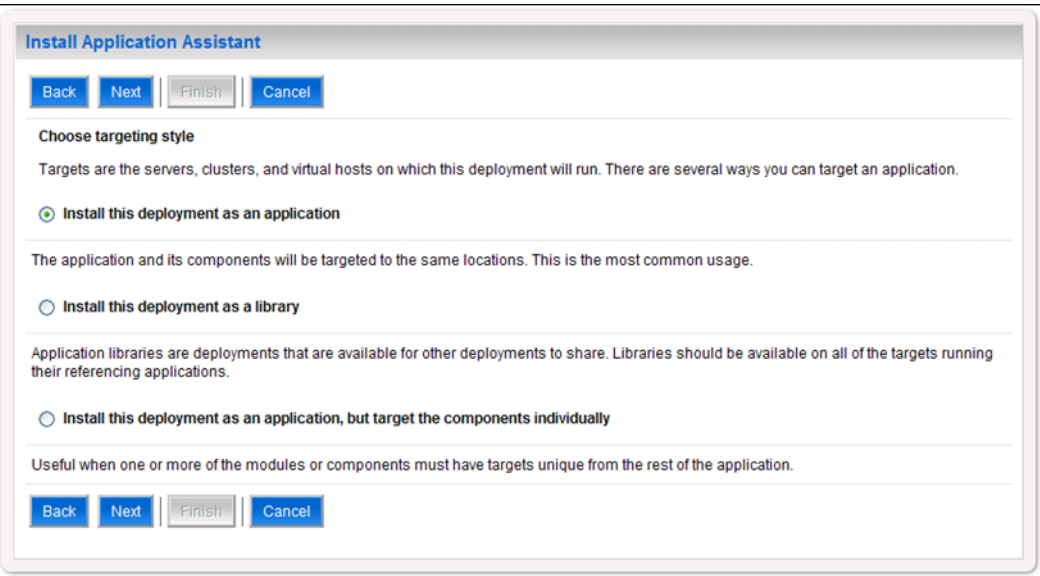

**Figure 3-7: Choose Targeting Style**

<span id="page-17-0"></span>9. Within the Install Application Assistant in the right column of the console, WebLogic will now display the panel Select deployment targets, where the Deployment Server will be selected as the target in the next step. For reference, see [Figure 3-8.](#page-17-1)

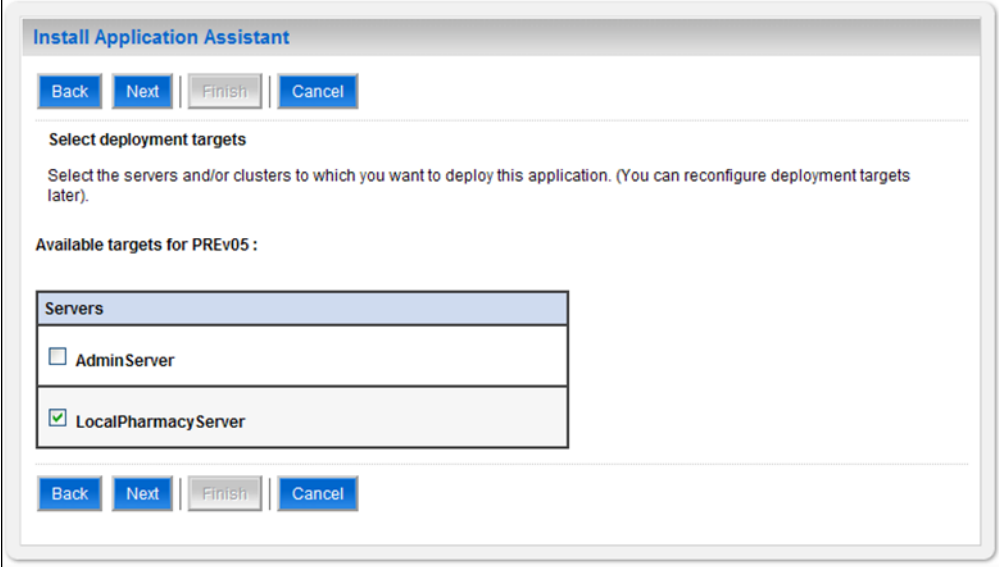

**Figure 3-8: Select Deployment Targets**

<span id="page-17-1"></span>**NOTE: Select part of cluster and select mocha1, 2, 3,**

- 10. For the Target, select the Deployment Server. For example, LocalPharmacyServer.
- 11. Click Next.
- 12. Within the Install Application Assistant, WebLogic will now display the panel Optional Settings in the right column of the console, where the name of the deployment and the copy behavior are chosen. For reference, see [Figure 3-9](#page-18-0) .

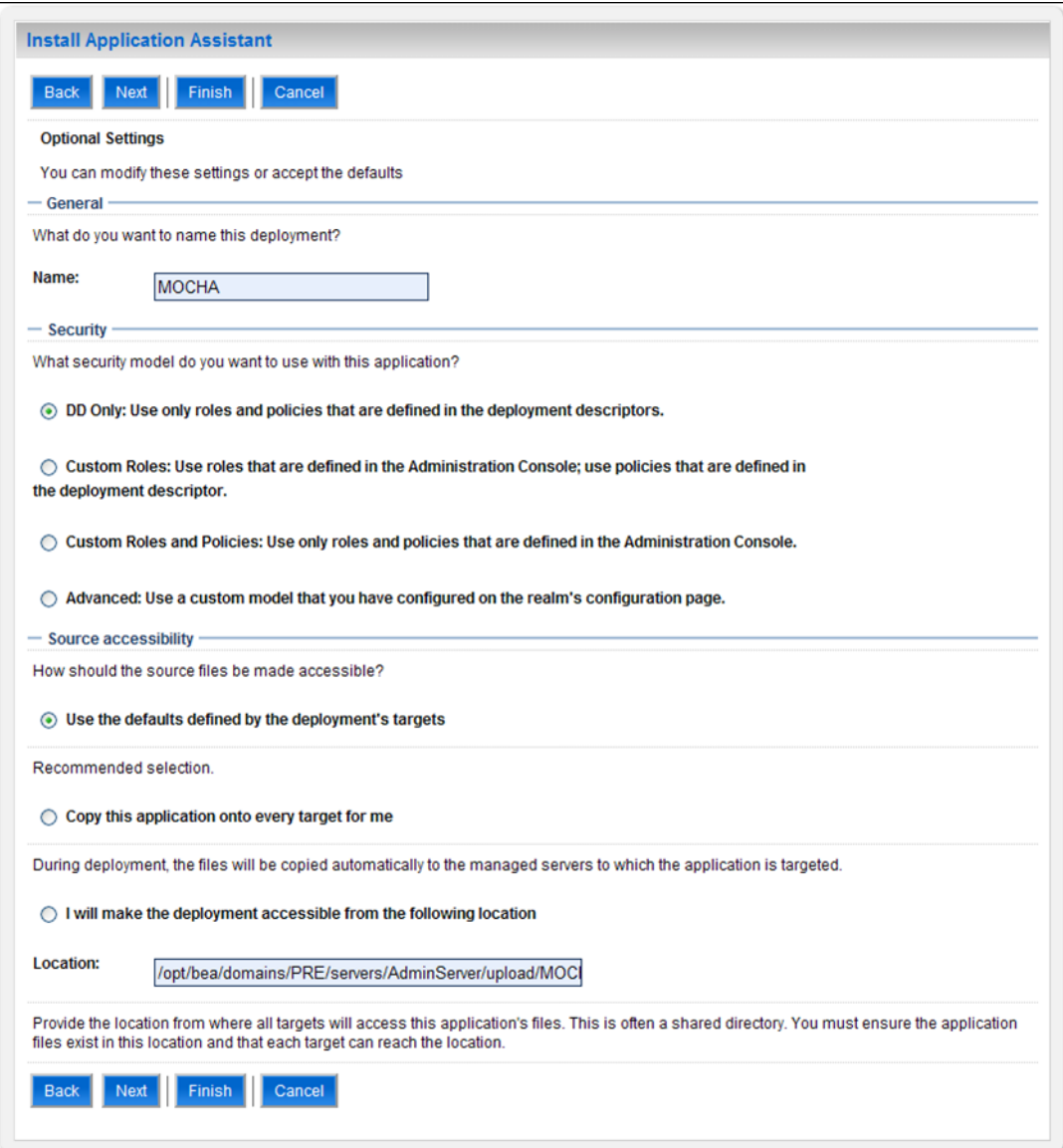

**Figure 3-9: Optional Settings**

- <span id="page-18-0"></span>13. Enter the Name for the deployment. For example, MOCHA.
- 14. Verify that the following default option for Security is selected:

```
DD Only: Use only roles and policies that are defined in the 
deployment descriptors.
```
15. Verify that the following default option for Source accessibility is selected:

```
Use the defaults defined by the deployment's targets.
```
- 16. Click Next.
- <span id="page-19-1"></span>17. Within the Install Application Assistant in the right column of the console WebLogic will now display the panel Review your choices and click Finish, which summarizes the steps completed above. For reference, see [Figure 3-10.](#page-19-0)

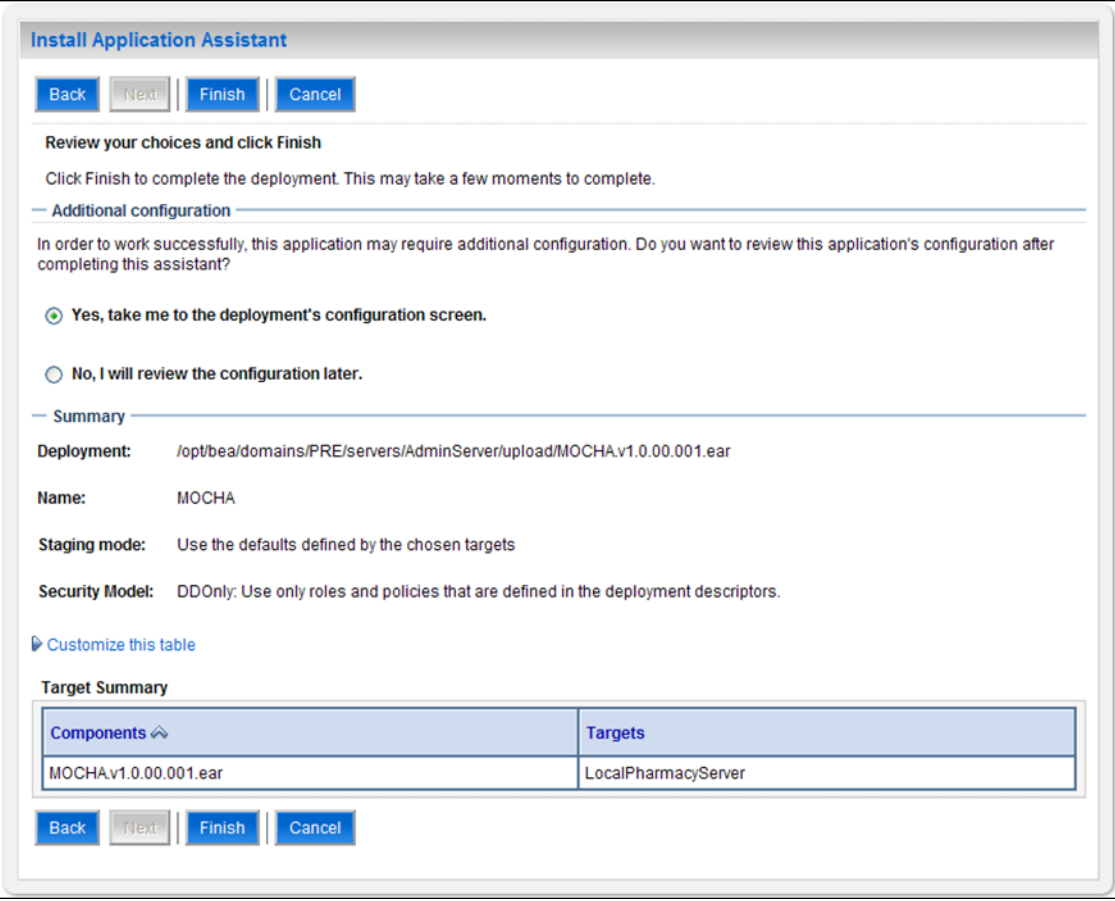

**Figure 3-10: Review Your Choices and Click Finish**

- <span id="page-19-0"></span>18. Verify that the values match those entered in Steps [6](#page-15-2) throug[h 17](#page-19-1) and click Finish.
- 19. WebLogic will now display the panel Settings for MOCHA, in the right column of the console, where the values previously entered are available as well as a setting to change the deployment order. For reference, see [Figure 3-11.](#page-20-0)

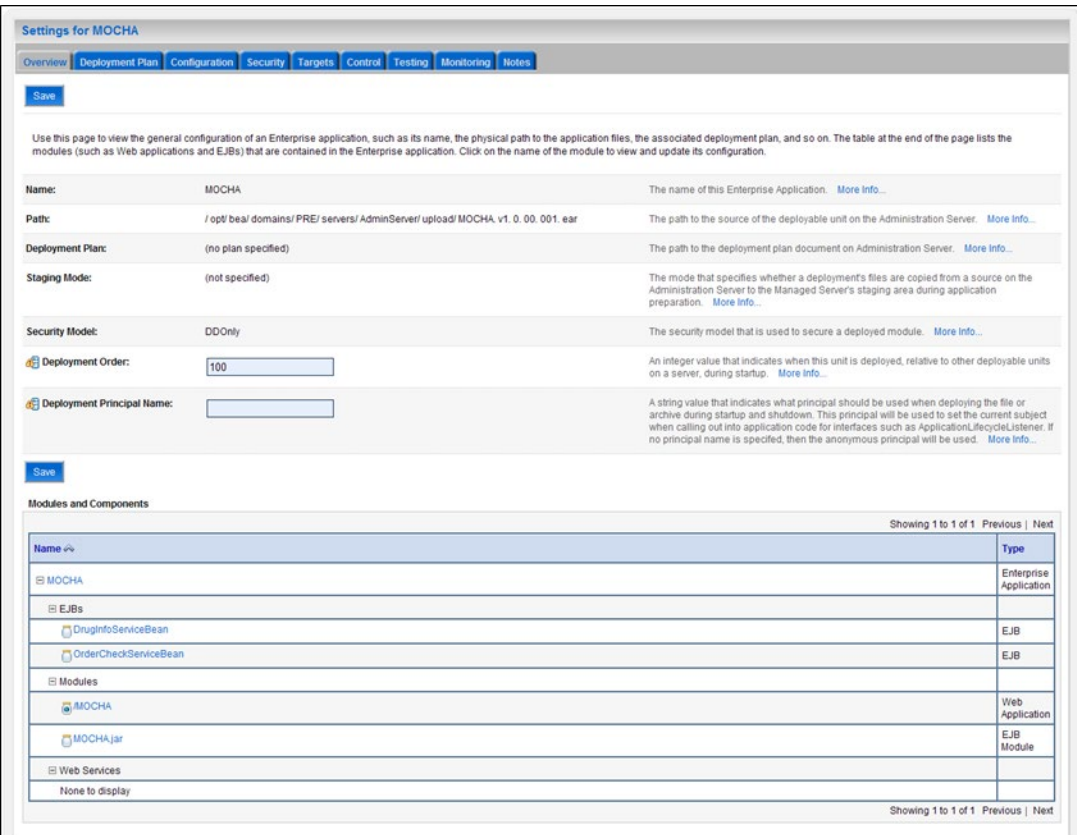

**Figure 3-11: Settings for MOCHA**

- <span id="page-20-0"></span>20. Leave all the values as defaulted by WebLogic and click Save.
- 21. Within the Change Center panel in the left column of the WebLogic console, click Activate Changes. For reference, see [Figure 3-12.](#page-20-1)

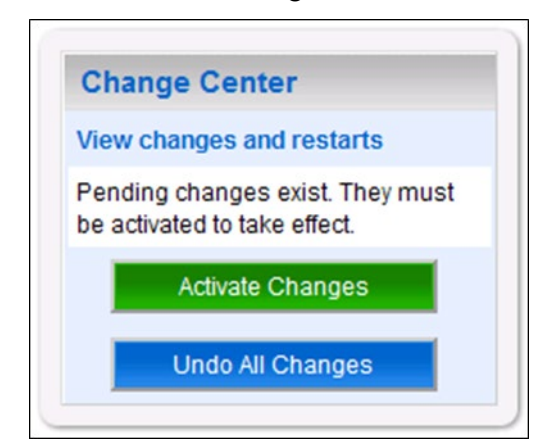

**Figure 3-12: Activate Changes**

<span id="page-20-1"></span>22. Within the Domain Structure panel in the left column of the WebLogic console, click the PRE > Deployments node. For reference, see [Figure 3-13.](#page-21-0)

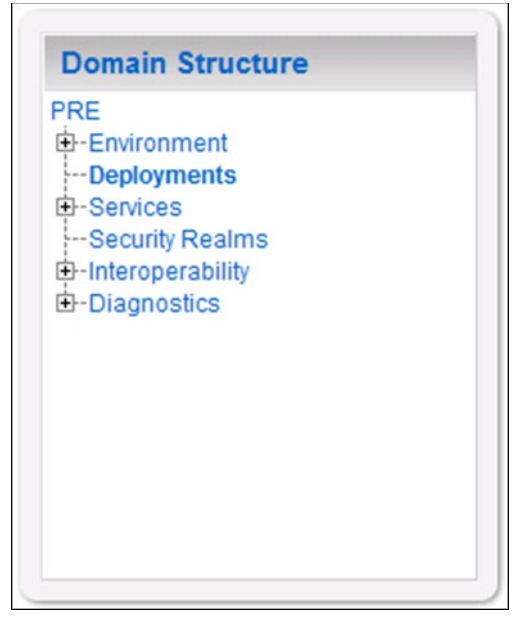

**Figure 3-13: Domain Structure**

<span id="page-21-0"></span>23. WebLogic will now display the panel Summary of Deployments in the right column of the console, where all deployments for the WebLogic domain are listed. For reference, see [Figure](#page-21-1)  [3-14.](#page-21-1)

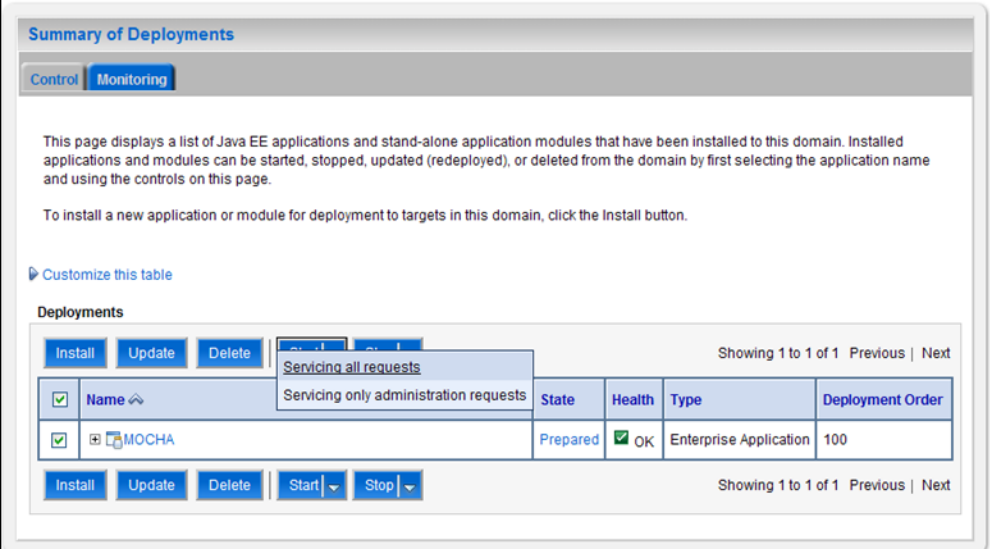

**Figure 3-14: Summary of Deployments**

- <span id="page-21-1"></span>24. Select the previously deployed MOCHA deployment, click Start, and then select Servicing all requests from the drop-down list box.
- 25. WebLogic will now display the panel Start Application Assistant in the right column of the console for confirmation to start servicing requests. For reference, see [Figure 3-15](#page-22-0)

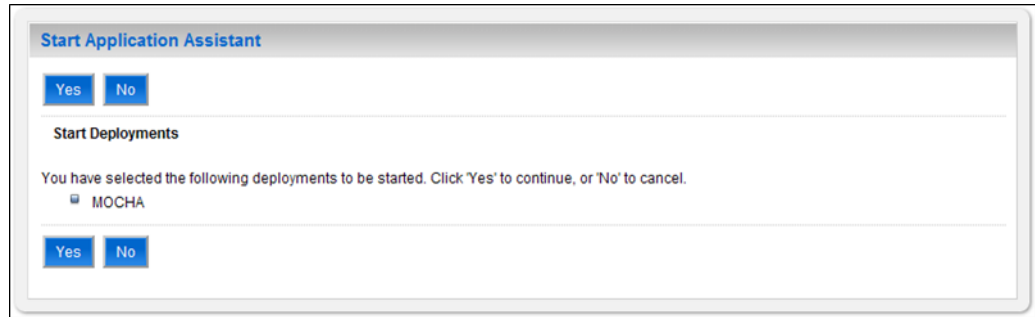

**Figure 3-15: Start Application Assistant**

- <span id="page-22-0"></span>26. Click Yes in the Start Application Assistant panel in the right column of the WebLogic console.
- 27. WebLogic now returns to the Summary of Deployments panel in the right column of the console. For reference, see [Figure 3-16.](#page-22-1)

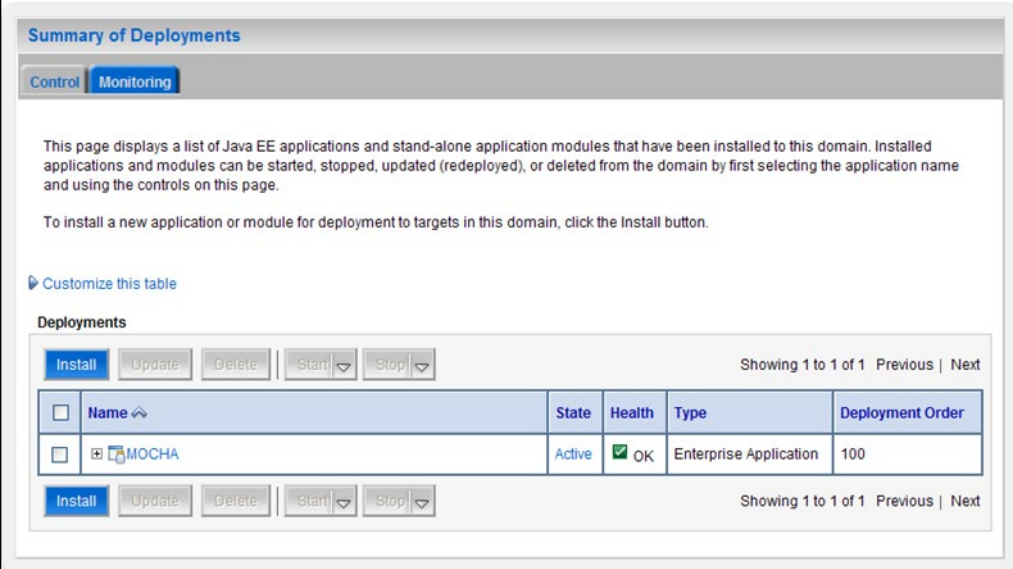

**Figure 3-16: Summary of Deployments – MOCHA Deployment Active**

<span id="page-22-1"></span>28. Verify that the State of the MOCHA deployment is Active.

#### <span id="page-23-0"></span>**4 Backout Plan**

The following steps detail the Backout plan of the MOCHA Server application on WebLogic application Server.

- 1. Un-deploy MOCHA Server 1.1.01 build (mocha-server-1.1.01.1420.ear file) as detailed in [Section 2.](#page-10-0)
- 2. Deploy MOCHA Server 1.1 build (mocha-server-1.1.00.001.ear file) as detailed in [Section 3.](#page-14-0)